## Contents

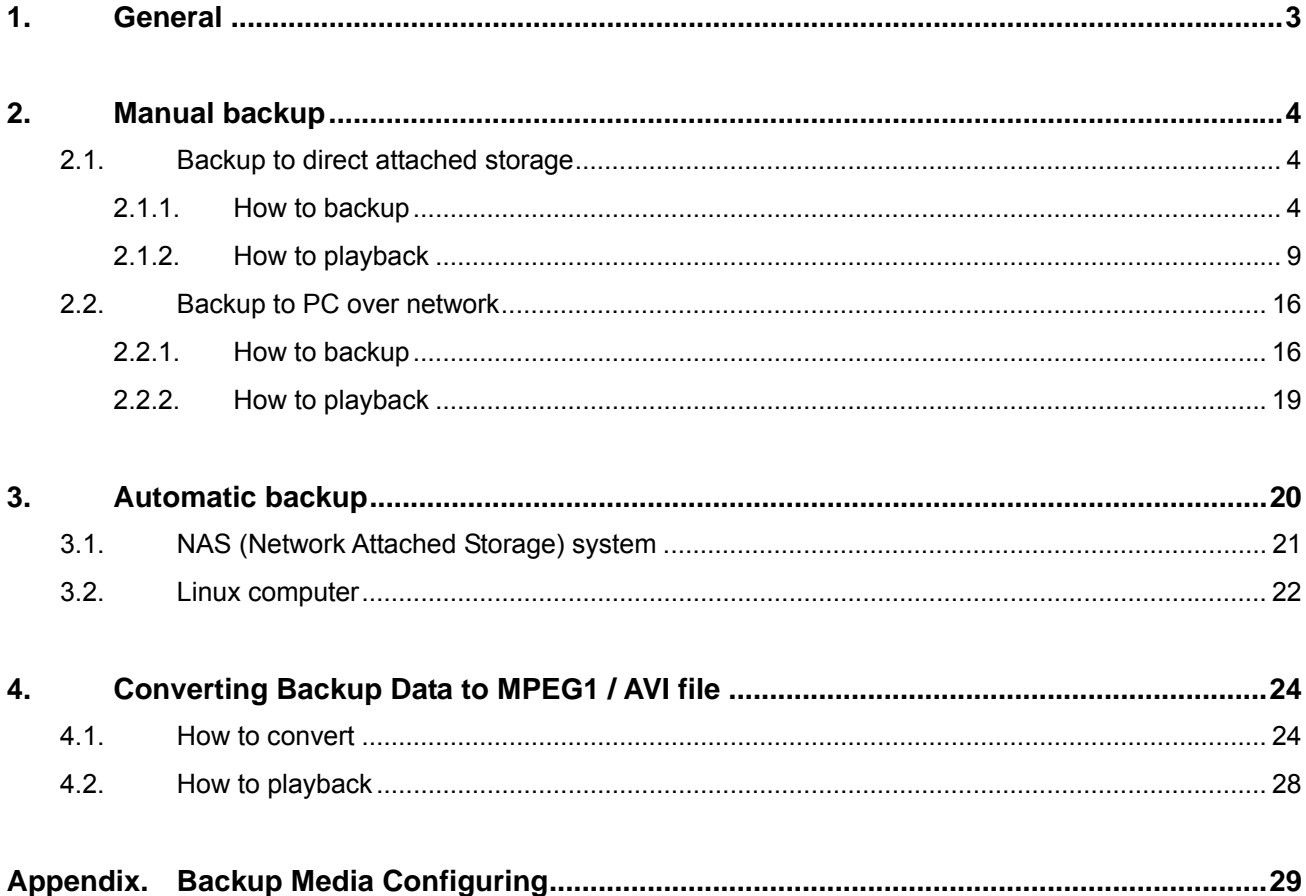

# **4. Converting Backup Data to MPEG1 / AVI file**

The manually downloaded video clip can be converted into MPEG1 or AVI video that is compatible with standard Windows Media Player. Especially with the MPEG1 format, the converted video clip is compatible with a hardware DVD player.

## **4.1. How to convert**

User can convert video clip to MPEG1 or AVI as below.

1) Open the file format converting program 'TansCoder' that is installed into the same directory as the remote viewer software is installed. The software has four parts; a folder holds selected files, a panel of options to configure, information display panel, and progress bards.

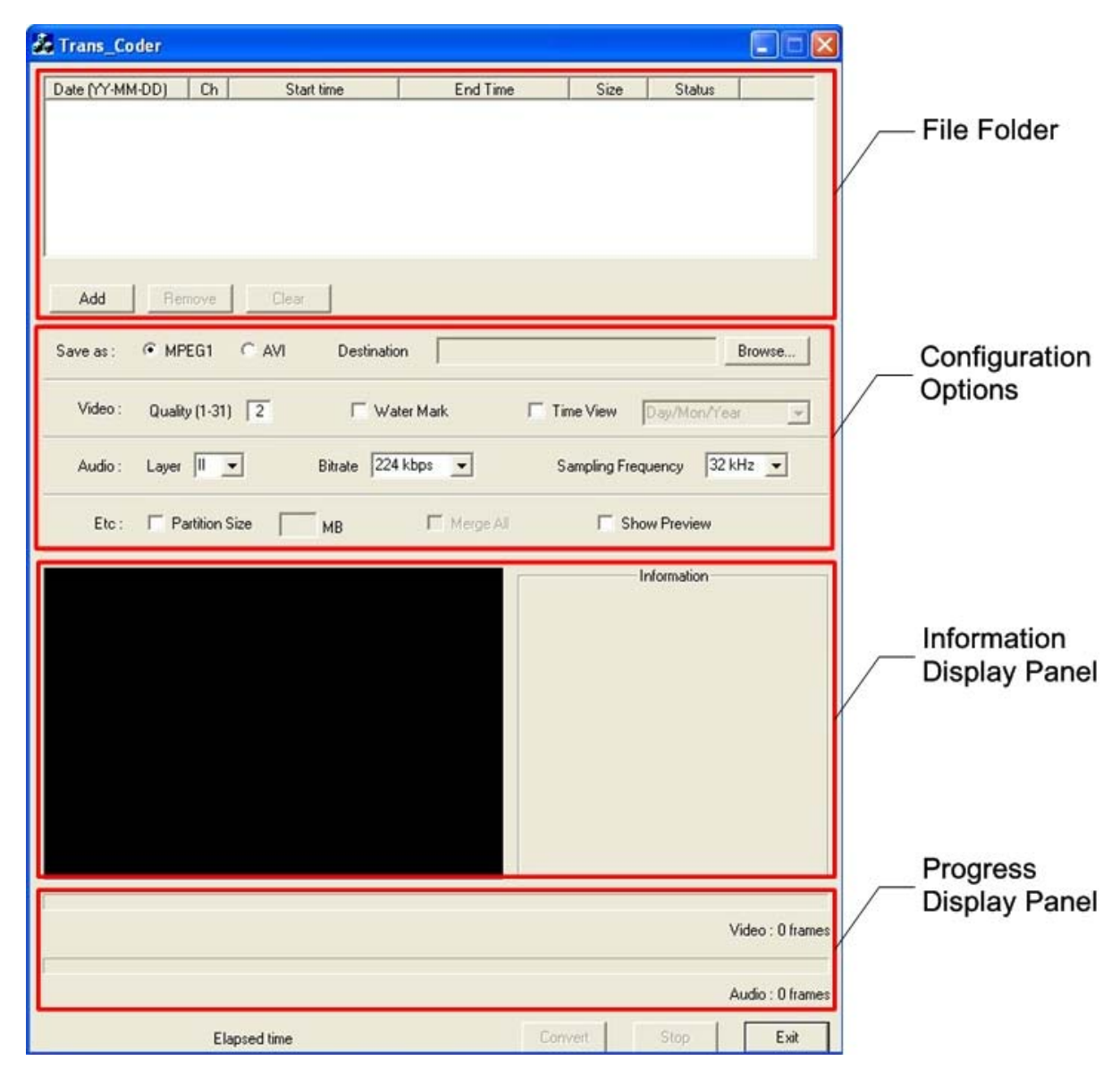

2) Click 'Add' button in the file folder panel.

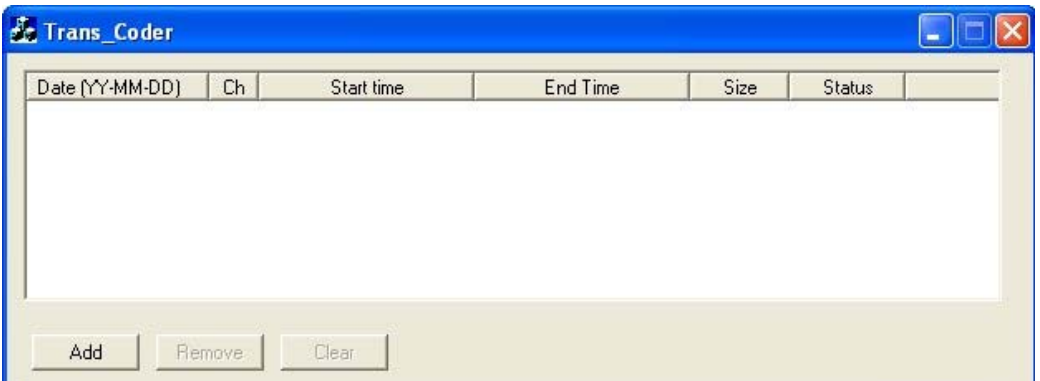

3) Select a folder where a target file locates and click 'Select' button.

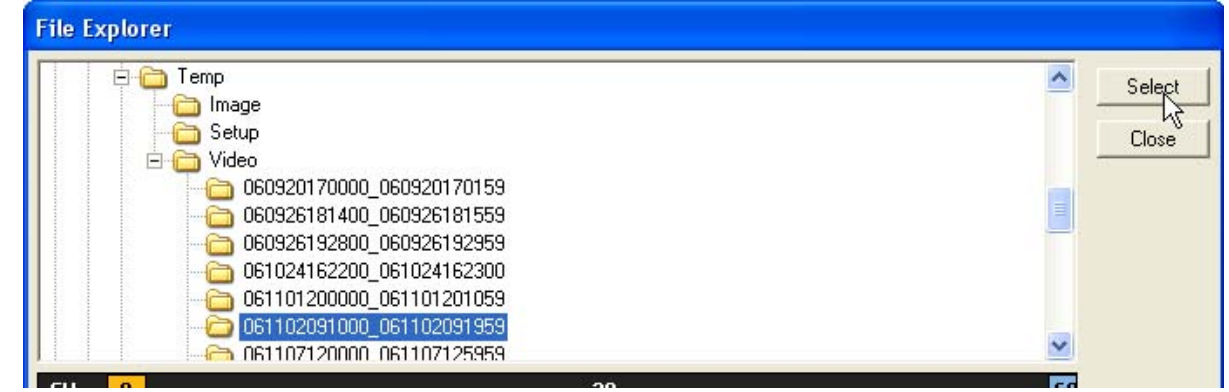

4) Select video channel, define time duration (start time and end time), and click 'Add' button.

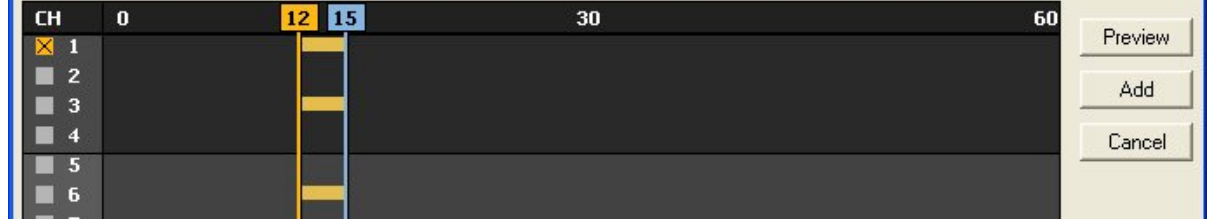

5) Selected video file is listed in the file folder panel.

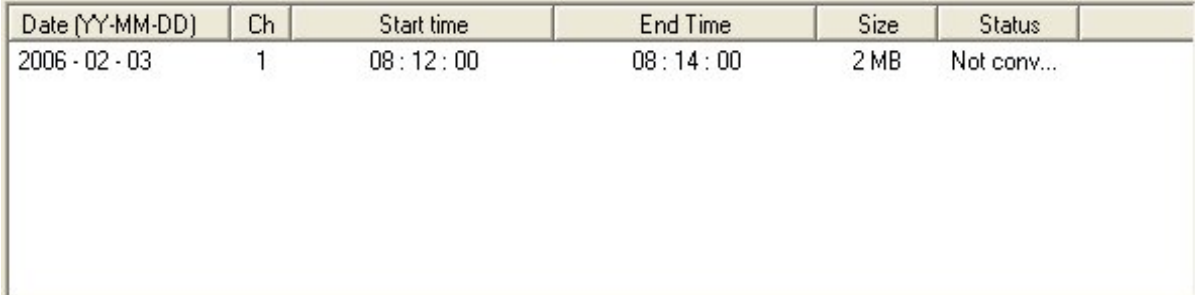

6) Define the conditions to which the original data shall be converted. Especially with the Audio, it is very important to set 'Bitrate' as '192kbps' to make the converted file compatible with hardware DVD player.

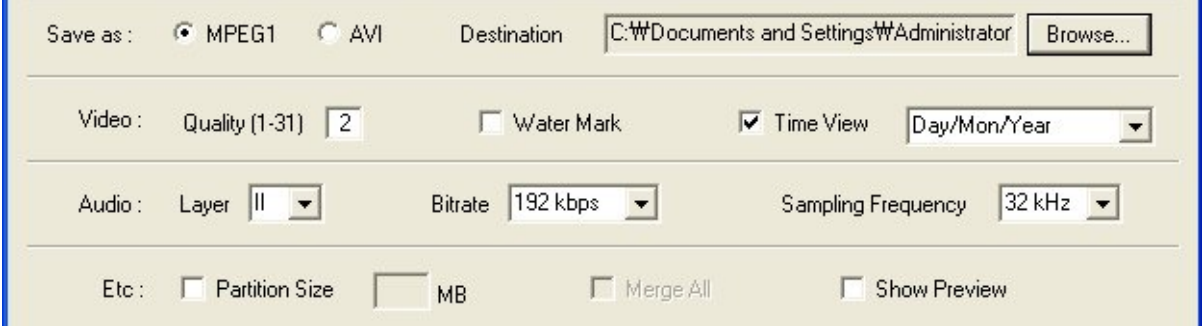

- ¾ **File Format**: Select between MPEG1 and AVI format. **MPEG1** is recommended.
- ¾ **Destination**: Designate the path and name the file
- ¾ **Video**
	- **Video Quality**: Select a quality to make. 1 is the best quality and 31 is the lowest quality. **Quality 2** is recommended.
	- **Water Mark**: The watermark that is inserted during the recording is removed when the file is converted. Therefore it is necessary to add another watermark to the file during the converting process if watermark is required.
	- **Time View**: Select this option and define the format to display the time information along with the video and audio. To utilize as evidence, it is recommend activating this option.

#### ¾ **Audio**

- **Audio Layer**: MPEG has three different layers of audio. **Layer II** is for Video CD and Layer III is for MP3.
- Bitrate: Bigger bitrate sounds better audio. To make the file is compatible with hardware DVD player, this option shall be configured as '**192kbps'**.
- **Sampling Frequency**: Select any option. 48 KHz option makes the converted audio similar to the original sound, but the file size is bigger than 32 KHz.
- ¾ **Partition**: This option is to part the entire file into several pieces to meet the defined limitation.
- ¾ **Preview**: This option is to display video while converting process. It is not recommended using this option because it will decrease the converting performance.
- 7) Click 'Convert' button to the bottom.
	- $\triangleright$  Firstly video is converted

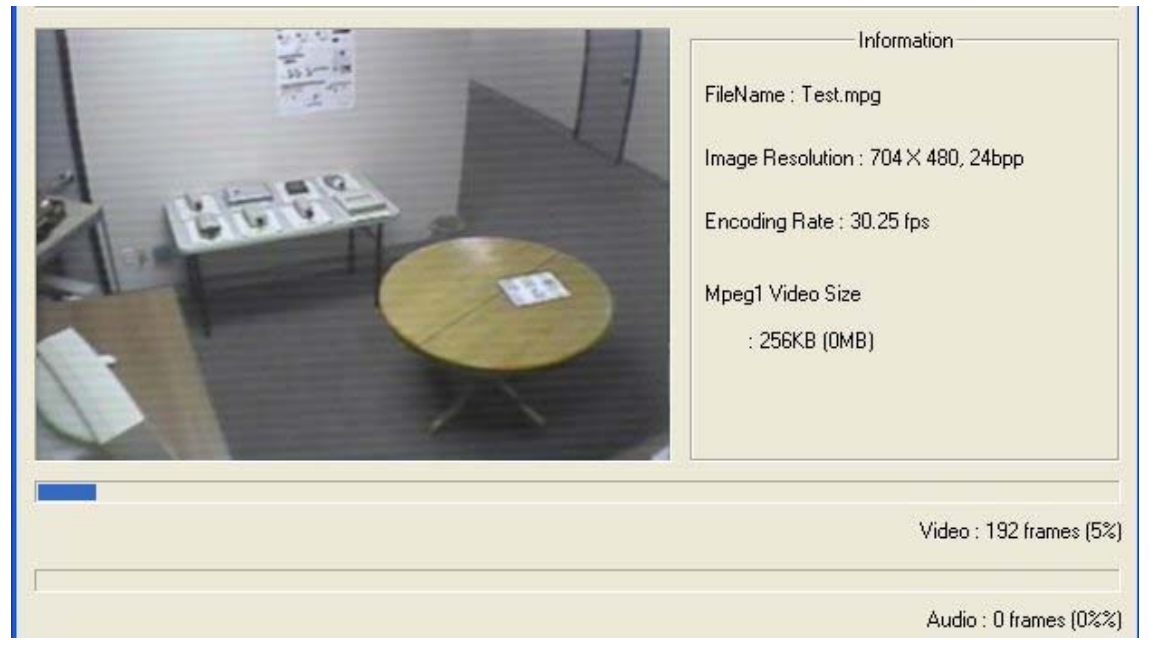

¾ When video is completed and audio is converted if the data contains audio data.

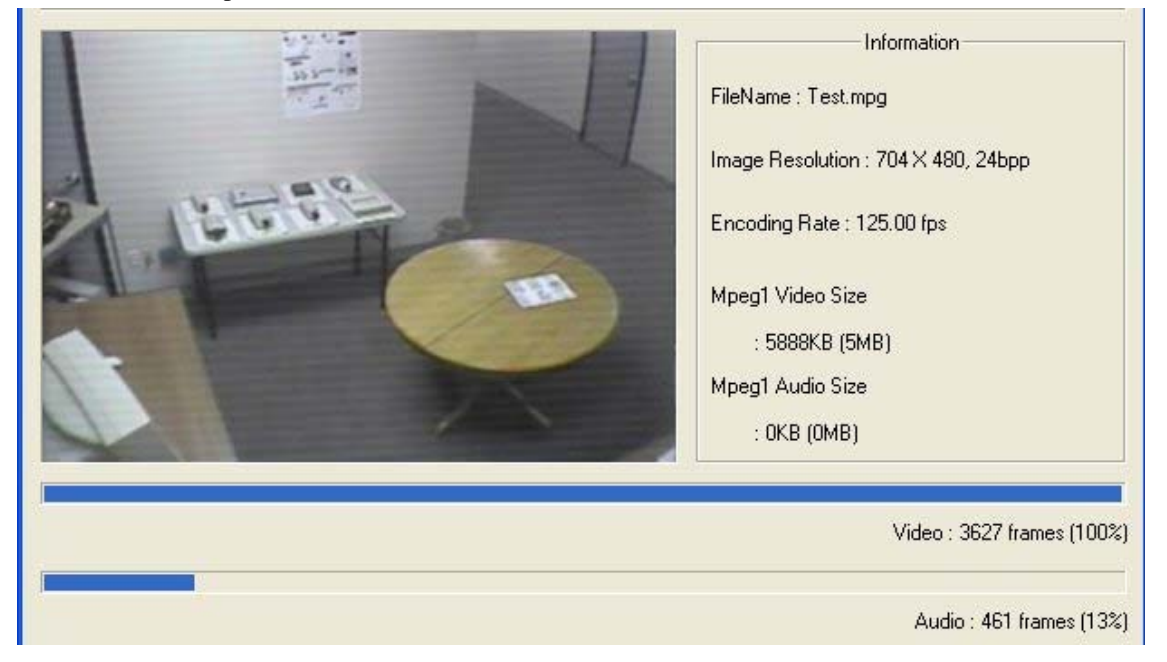

# **4.2. How to playback**

Once the file is converted into MPEG1, it is no need to use the proprietary software from Axium, and the standard video player such as Windows Media Player is to use to review the video.

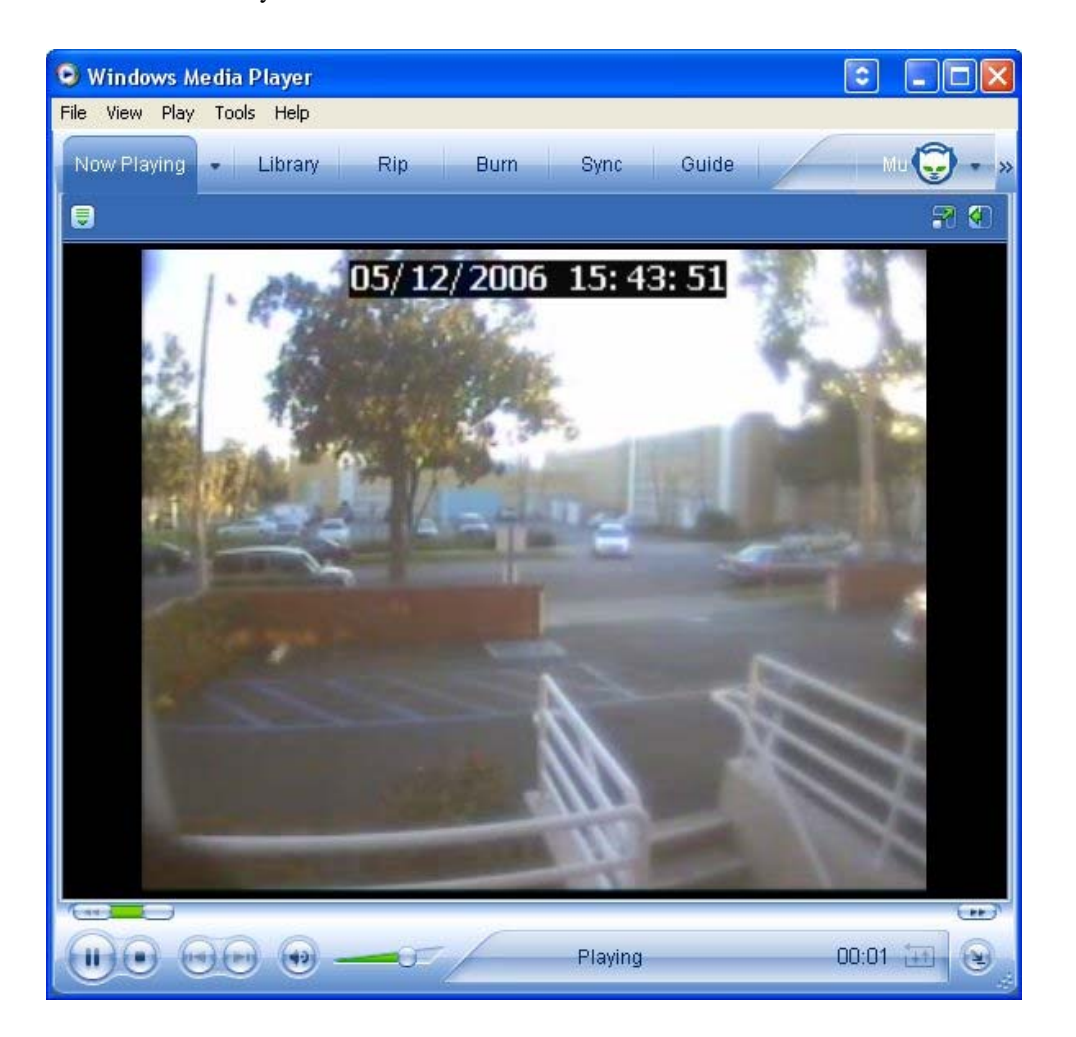

# **AXIUM TECHNOLOGIES INC.**

**465 N. Halstead Street Suite 110, Pasadena, CA 91107, USA Tel: (626) 351-1200 Fax: (626) 351-3660 www.axiumtech.net**